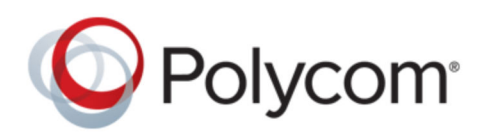

GETTING STARTED GUIDE 9.0.0.2 | August 2017 | 3725-76311-001P2

# **Polycom RealPresence**® **Distributed Media Application**™ **(DMA**® **) System**

Copyright© 2017, Polycom, Inc. All rights reserved. No part of this document may be reproduced, translated into another language or format, or transmitted in any form or by any means, electronic or mechanical, for any purpose, without the express written permission of Polycom, Inc.

6001 America Center Drive San Jose, CA 95002 USA

Trademarks Polycom<sup>®</sup>, the Polycom logo and the names and marks associated with Polycom products are trademarks and/or service marks of Polycom, Inc. and are registered and/or common law marks in the United States and various other countries.

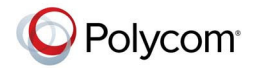

All other trademarks are property of their respective owners. No portion hereof may be reproduced or transmitted in any form or by any means, for any purpose other than the recipient's personal use, without the express written permission of Polycom.

**Disclaimer** While Polycom uses reasonable efforts to include accurate and up-to-date information in this document, Polycom makes no warranties or representations as to its accuracy. Polycom assumes no liability or responsibility for any typographical or other errors or omissions in the content of this document.

**Limitation of Liability** Polycom and/or its respective suppliers make no representations about the suitability of the information contained in this document for any purpose. Information is provided "as is" without warranty of any kind and is subject to change without notice. The entire risk arising out of its use remains with the recipient. In no event shall Polycom and/or its respective suppliers be liable for any direct, consequential, incidental, special, punitive or other damages whatsoever (including without limitation, damages for loss of business profits, business interruption, or loss of business information), even if Polycom has been advised of the possibility of such damages.

**End User License Agreement** BY USING THIS PRODUCT, YOU ARE AGREEING TO THE TERMS OF THE END USER LICENSE AGREEMENT (EULA) . IF YOU DO NOT AGREE TO THE TERMS OF THE EULA, DO NOT USE THE PRODUCT, AND YOU MAY RETURN IT IN THE ORIGINAL PACKAGING TO THE SELLER FROM WHOM YOU PURCHASED THE PRODUCT.

**Patent Information** The accompanying product may be protected by one or more U.S. and foreign patents and/or pending patent applications held by Polycom, Inc.

**Open Source Software Used in this Product** This product may contain open source software. You may receive the open source software from Polycom up to three (3) years after the distribution date of the applicable product or software at a charge not greater than the cost to Polycom of shipping or distributing the software to you. To receive software information, as well as the open source software code used in this product, contact Polycom by email at [OpenSourceVideo@polycom.com](mailto:OpenSourceVideo@polycom.com) (for video products) or [OpenSourceVoice@polycom.com](mailto:OpenSourceVoice@polycom.com) (for voice products).

**Customer Feedback** We are striving to improve our documentation quality and we appreciate your feedback. Email your opinions and comments to [DocumentationFeedback@polycom.com.](mailto:DocumentationFeedback@polycom.com)

**Polycom Support** Visit the [Polycom Support Center](http://support.polycom.com/) for End User License Agreements, software downloads, product documents, product licenses, troubleshooting tips, service requests, and more.

# **Contents**

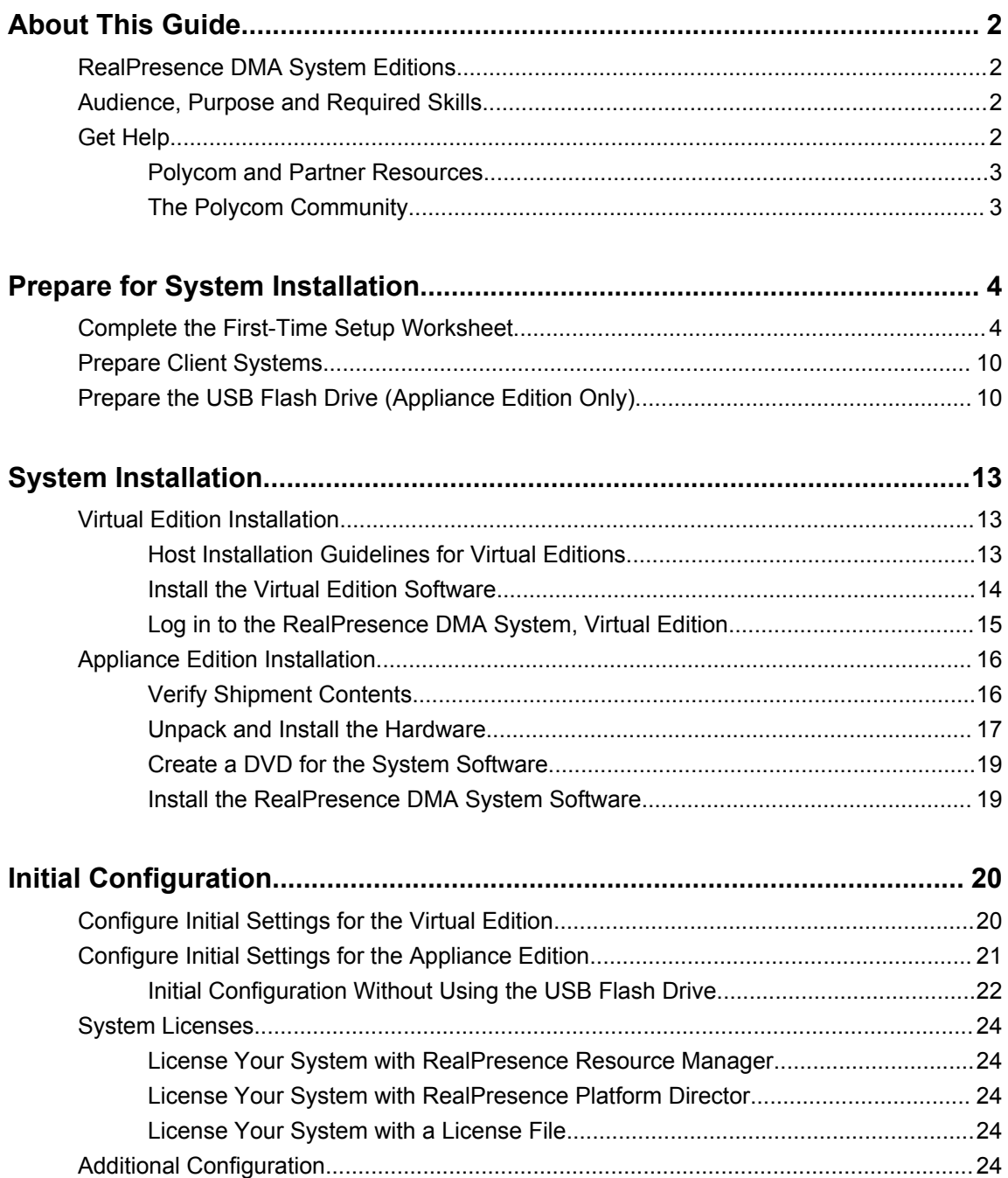

# <span id="page-3-0"></span>**About This Guide**

### **Topics:**

- RealPresence DMA System Editions
- Audience, Purpose and Required Skills
- Get Help

This guide provides the first time setup information that you need to configure a RealPresence DMA system. Once you've completed first time setup, see the *Polycom RealPresence DMA System Operations Guide* for additional configuration and customization tasks you can perform.

# **RealPresence DMA System Editions**

The RealPresence DMA system is available in an Appliance Edition (for use with a Polycom Rack Server) and a Virtual Edition (packaged as software only).

Most of the functionality described in this document applies to both editions, and so the product references are general–that is, the RealPresence DMA system. However, when information applies to a specific edition, the reference will be specific–that is, RealPresence DMA, Virtual Edition or RealPresence DMA, Appliance Edition.

# **Audience, Purpose and Required Skills**

This document is written for a technical audience. You must know or have the following:

- Basic computer and network system administration skills
- Virtual machine (VM) concepts
- Network configuration, including IP addressing, subnets, gateways, domains, DNS, time servers, and possibly network routing
- The deployment plan for the RealPresence DMA system being installed and the video conferencing/collaboration network of which it will be a part

This guide assumes that you are starting with a RealPresence DMA system that has never been previously configured.

If necessary, obtain the assistance of the appropriate IT or network administration personnel before proceeding.

# **Get Help**

For more information about installing, configuring, and administering Polycom products, refer to **Documents and Downloads** at [Polycom Support](http://support.polycom.com).

## <span id="page-4-0"></span>**Polycom and Partner Resources**

In addition to this guide, the following documents and other resources provide details about the RealPresence DMA system. To access documents, go to [support.polycom.com.](http://support.polycom.com)

• *Polycom RealPresence DMA System Release Notes*

Provides information you need to know about the specific release of the system you are deploying.

• *Polycom RealPresence DMA System Operations Guide*

Provides more detailed and specialized configuration, operation, and administration information you need to know when using the RealPresence DMA system.

- Online help–In the product user interface, select **Help** > **Help Contents** to access the entire help system, or click any **Help** button to see the specific help topic for that location.
- Partner product interoperability–Refer to the partner deployment guides.
- Specific certifications–Refer to: [www.polycom.com/solutions/solutions-by-industry/us-federal](http://www.polycom.com/solutions/solutions-by-industry/us-federal-government/certification-accreditation)[government/certification\\_accreditation.html](http://www.polycom.com/solutions/solutions-by-industry/us-federal-government/certification-accreditation).

## **The Polycom Community**

The [Polycom Community](http://developer.polycom.com) gives you access to the latest developer and support information. Participate in discussion forums to share ideas and solve problems with your colleagues. To register with the Polycom Community, simply create a Polycom online account. When logged in, you can access Polycom support personnel and participate in developer and support forums to find the latest information on hardware, software, and partner solutions topics.

# <span id="page-5-0"></span>**Prepare for System Installation**

### **Topics:**

- Complete the First-Time Setup Worksheet
- [Prepare Client Systems](#page-11-0)
- [Prepare the USB Flash Drive \(Appliance Edition Only\)](#page-11-0)

This section describes the preparations to complete before the initial installation and configuration of a RealPresence DMA system.

## **Complete the First-Time Setup Worksheet**

Before you begin system setup, fill out the applicable fields in the **My System Values** column of the following worksheet.

Network configuration of an appliance (hardware-based) RealPresence DMA system involves options and settings not relevant in a virtual deployment, including dual-server configuration and split management and signaling networks. Although those settings are present in the **Network Settings** page of the RealPresence DMA system's web-based user interface, they must not be used in a virtual deployment. They are clearly identified in the following worksheet.

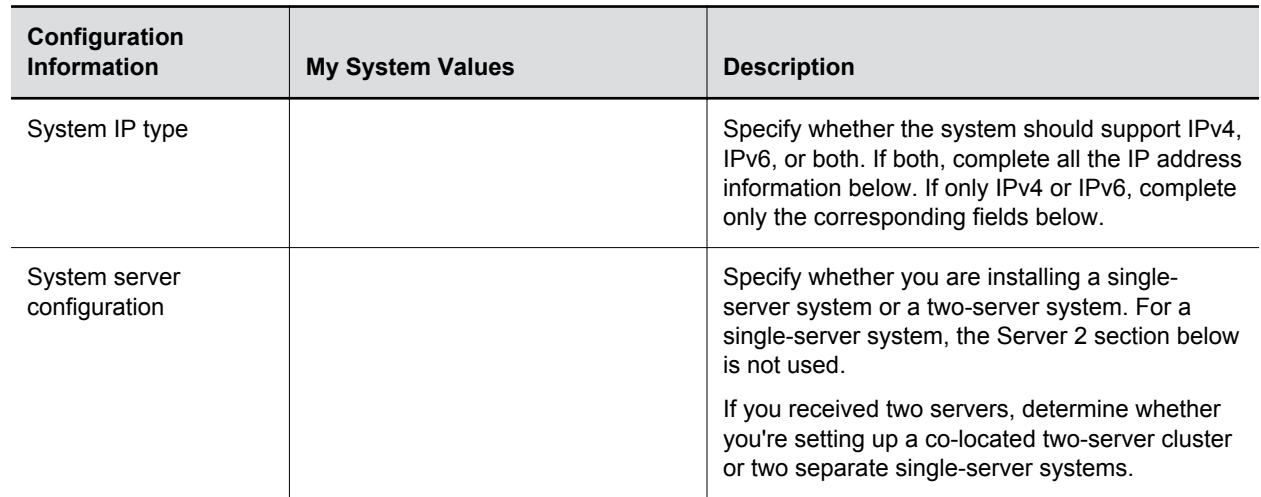

#### **First-Time Setup Worksheet**

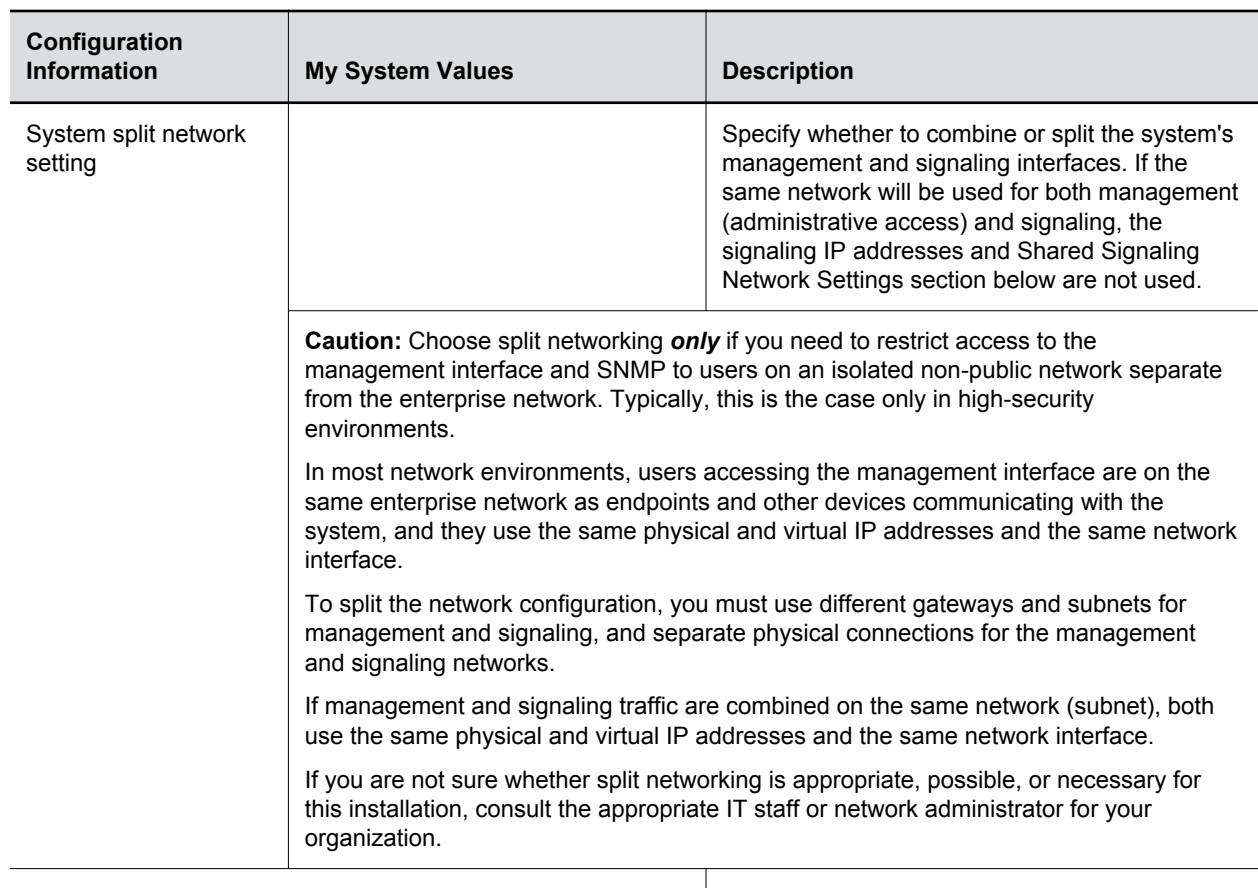

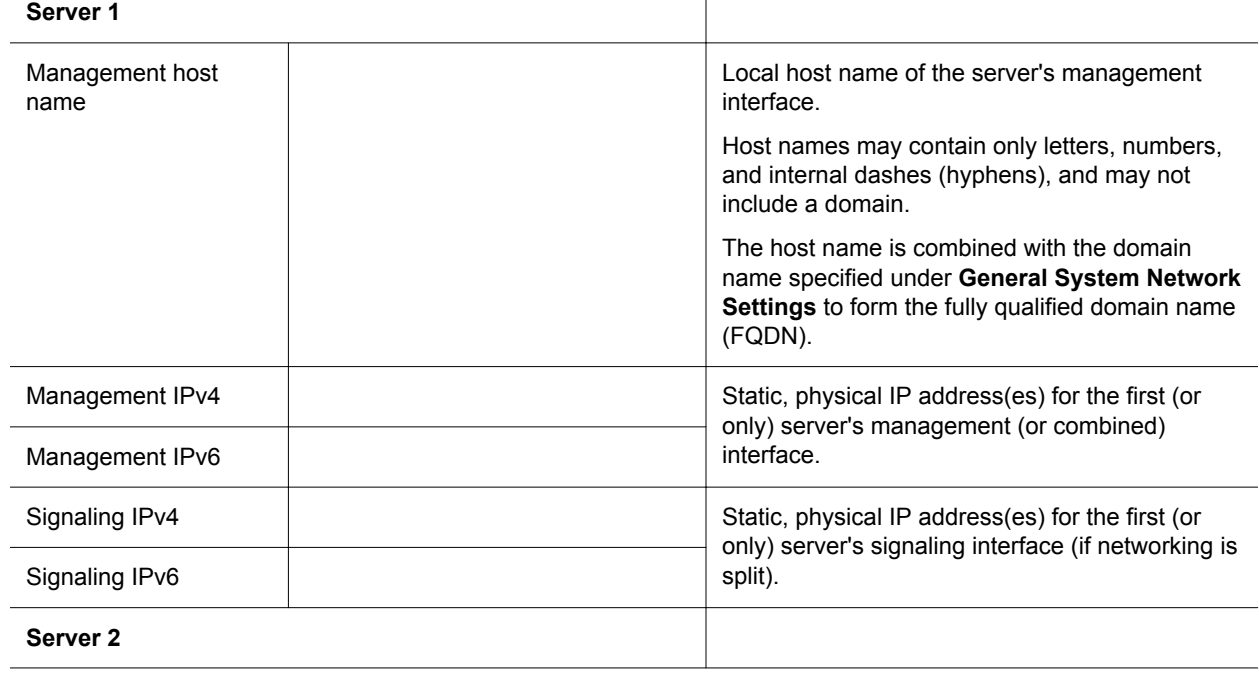

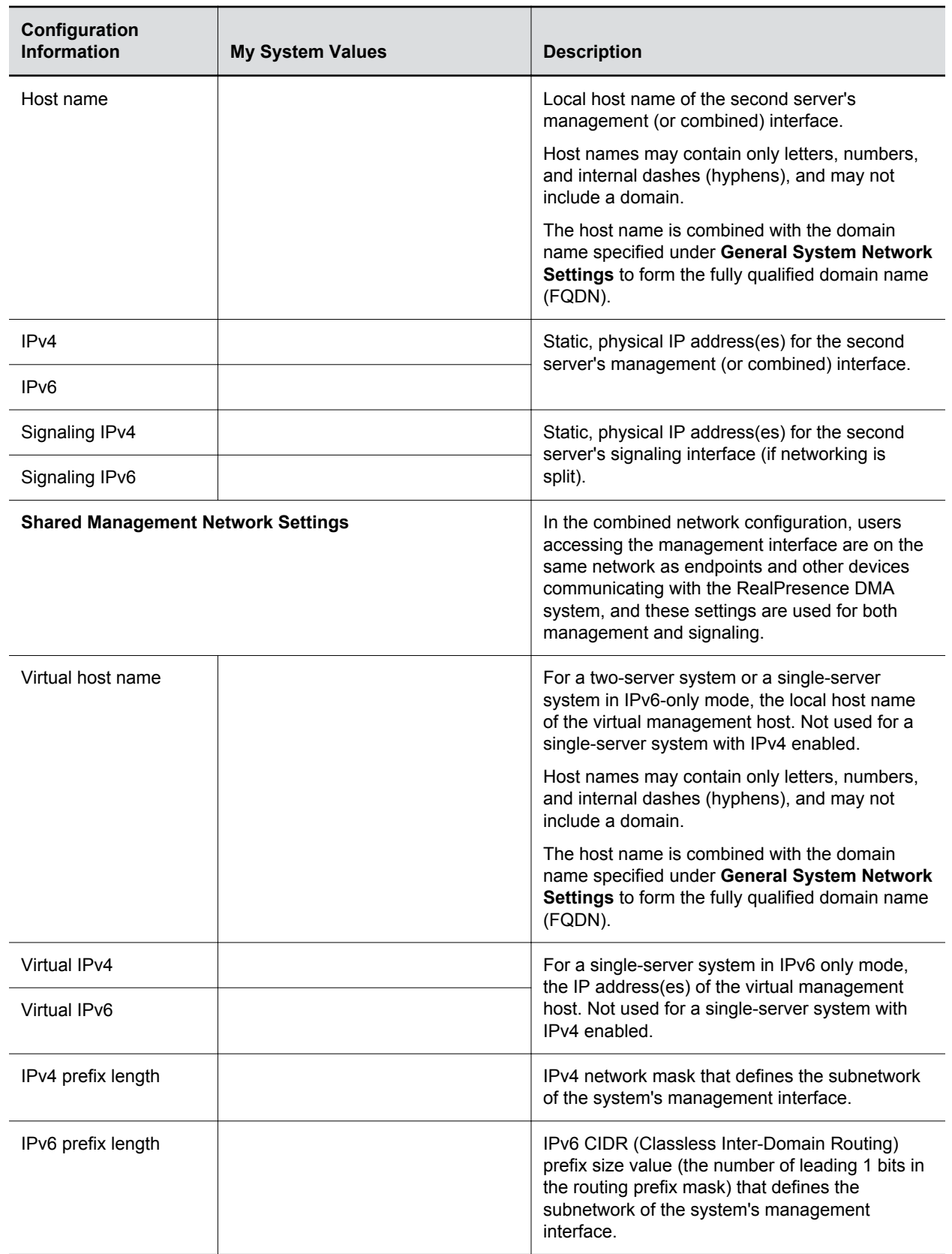

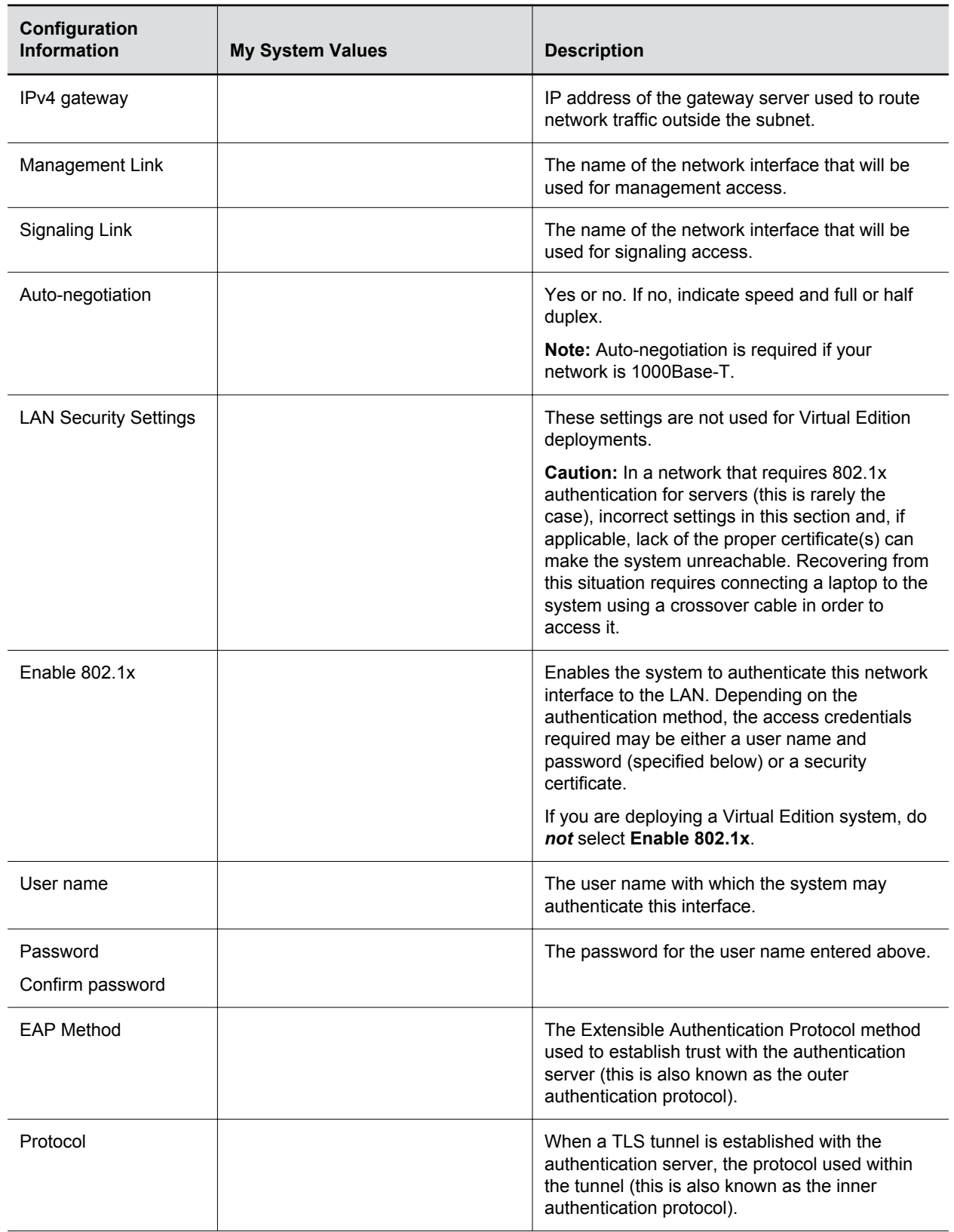

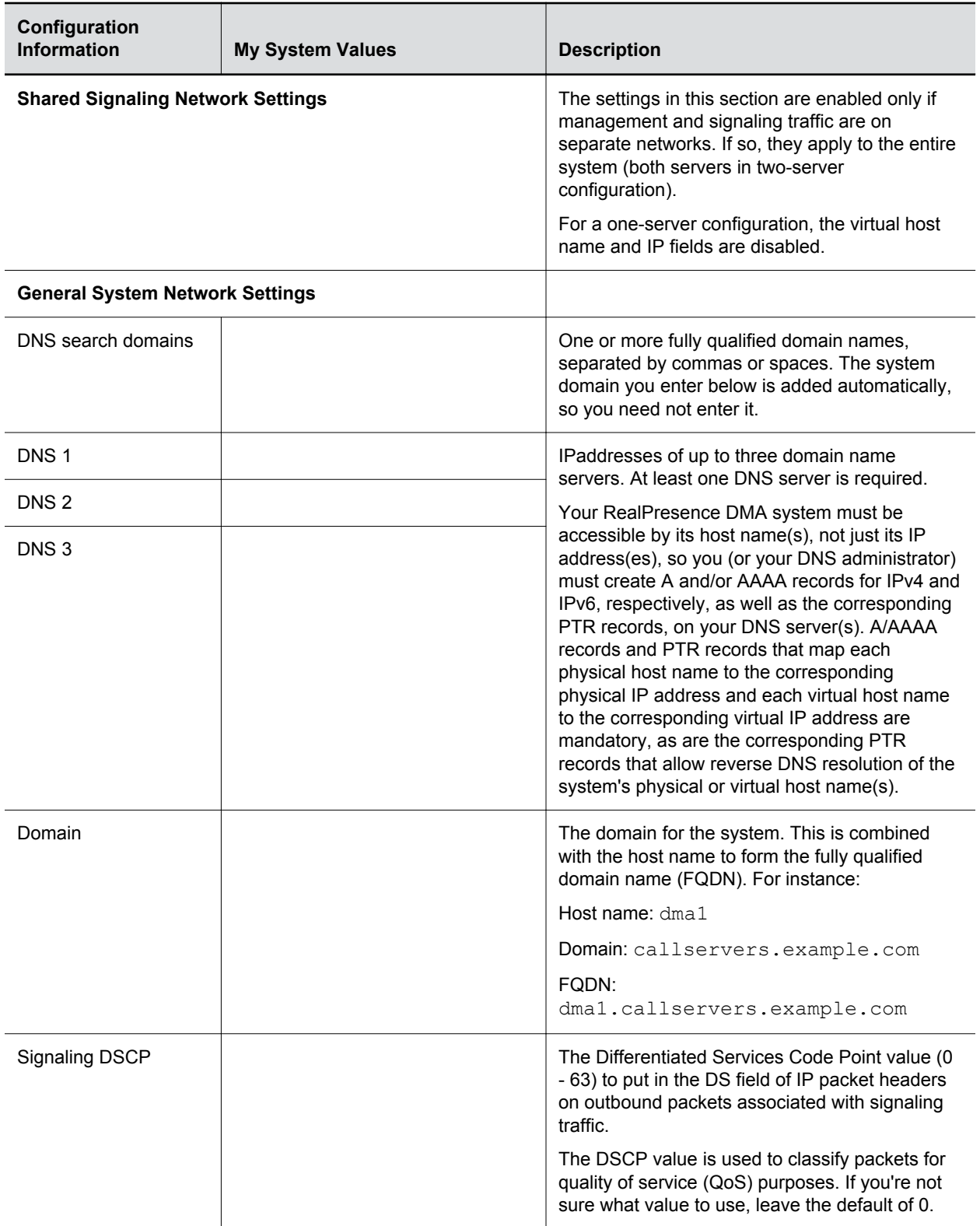

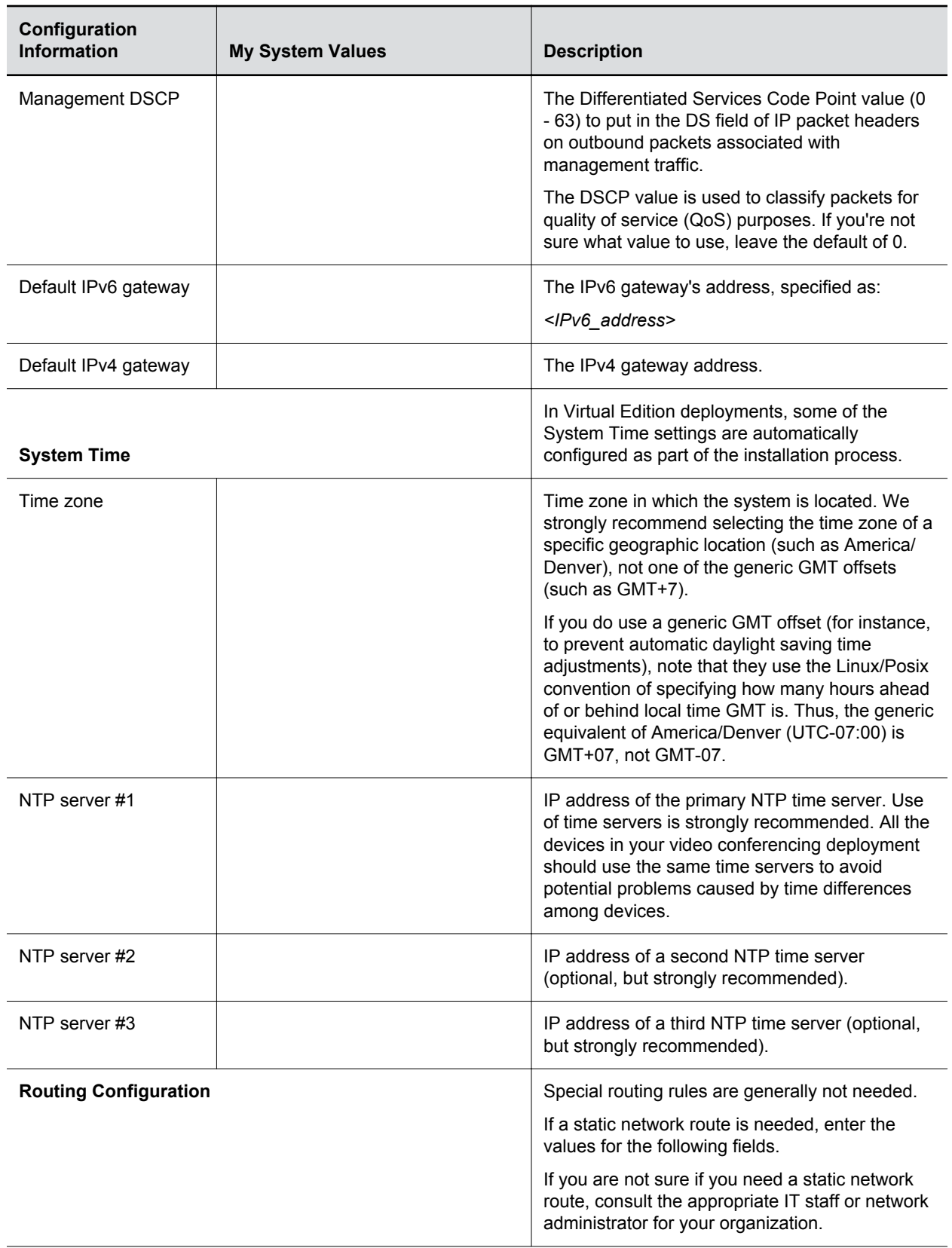

<span id="page-11-0"></span>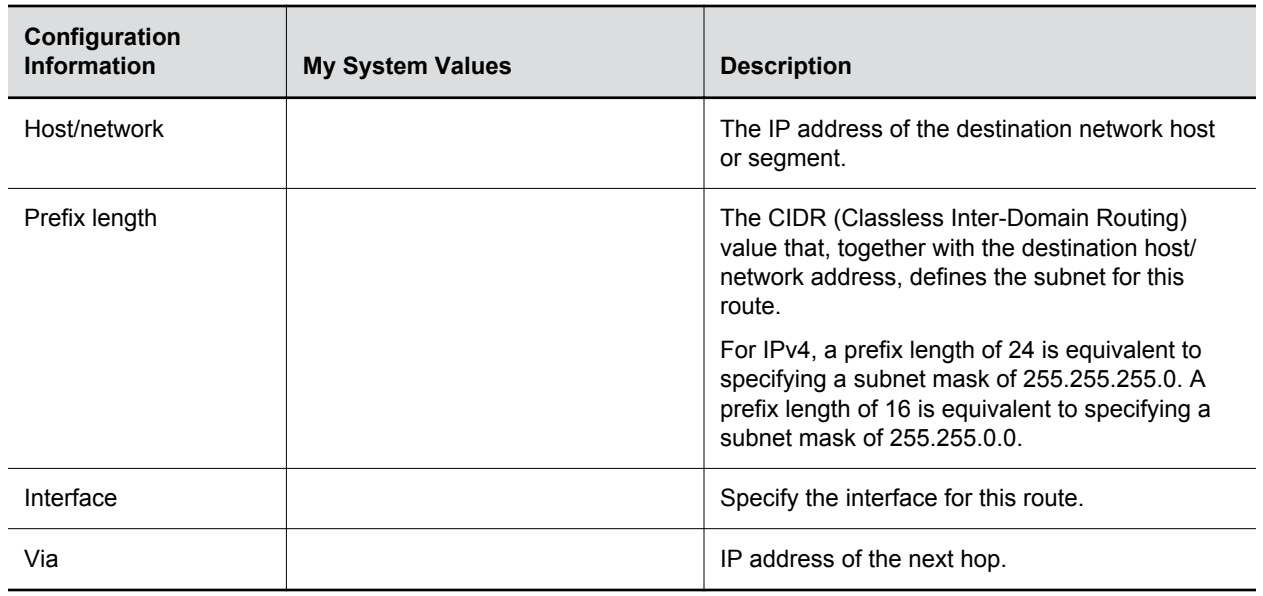

## **Prepare Client Systems**

To log into the RealPresence DMA system, you need a client system with the following hardware and software:

- Hardware
	- Monitor with 1024x768 (SXGA) minimum display resolution; 1400x900 (WSXGA+) or greater recommended
	- USB and Ethernet ports
- Software
	- ∘ Web browser that supports HTML5. Microsoft Internet Explorer® must be version 11 or later.

# **Prepare the USB Flash Drive (Appliance Edition Only)**

You can configure the RealPresence DMA system, Appliance Edition, server(s) using the USB Configuration Utility (available at [support.polycom.com](http://support.polycom.com/)) and the USB flash drive included in the server package.

If you do not use the USB Configuration Utility, you can configure your system servers manually by using your client system to log into the web user interface and configure the settings. See [Initial Configuration](#page-23-0) [Without Using the USB Flash Drive](#page-23-0) on page 22.

**Caution:** For compatibility reasons, ensure that you use the latest version of the RealPresence DMA system USB Configuration Utility.

#### **Procedure**

**1.** Connect the blank USB flash drive to the client system on which you saved the ZIP file containing the RealPresence DMA system USB Configuration Utility.

- **2.** Unzip the RealPresence DMA system USB Configuration Utility files to the USB flash drive. The USB Configuration Utility files must be at the root of the flash drive, not in a folder.
- **3.** Do one of the following to launch the USB Configuration Utility:
	- **a.** From a client system running the Microsoft Windows OS, click either the *dma-usb-gui.exe*  or *dma-usb-gui.bat* file.
	- **b.** From a client system running a Unix-based OS (including Mac) click the *dma-usb-gui.sh*  file.
- **4.** In the **USB Configuration Utility** window, click **Configure the System Parameters**.

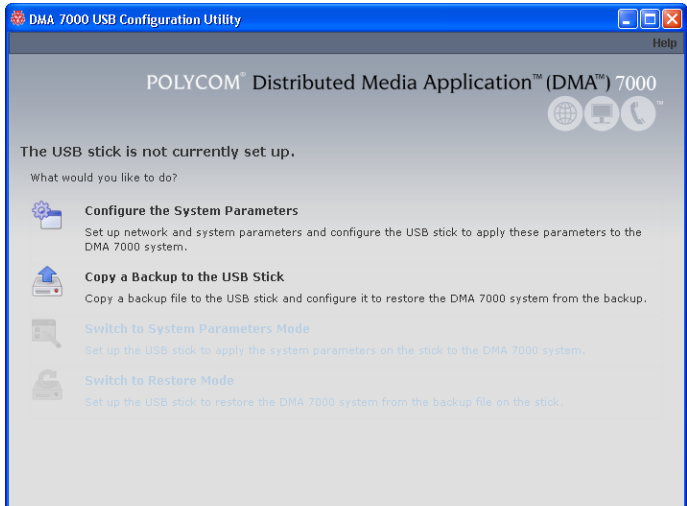

- **5.** In the **Node Selection** window, select **Node\_1**, enter a new name, if desired, and click **Edit**.
- **6.** On the **Network** tab, enter the **Host name**, **Domain**, **DNS Search domains**, and **DNS 1**.
- **7.** Select the **System IP type**.
- **8.** Under **Network Interface Settings**, click **Add eth0**.
- **9.** Under **IP Configuration**, select the **Mode** and enter the IP information for the System IP type you chose.
- **10.** Configure the **Link Settings** and **LAN Security Settings** as needed.
- **11.** Click **Done**.
- **12.** Click **Next** to display the **Routing** tab and add routes if necessary.
- **13.** Click **Next** to display the **NTP** tab.
- **14.** Select the correct **System time zone** for your location.

Polycom recommends that you select the best location-specific setting, not one of the generic GMT offset settings. The location-specific settings automatically include the correct daylight saving time adjustments (if any) for that location and will be updated as locales change their time policies in the future.

**15.** Under **NTP servers**, enter the IP addresses (or domain names) for the time servers.

Polycom recommends specifying at least one and preferably three time servers. At least one time server must be specified before creating or joining a supercluster.

- **16.** Click **Done** to return to the initial USB Configuration Utility menu.
- **17.** To configure the settings for a second RealPresence DMA system, click **Configure the System Parameters**.
- **18.** In the **Node Selection** window, select **Node\_2**, enter a new name, if desired, and click **Edit**.
- **19.** Repeat the previous configuration steps for the second server and click **Done**.
- **20.** Verify that **The USB stick is set to apply system parameters** displays in the initial menu, as shown in the following figure.

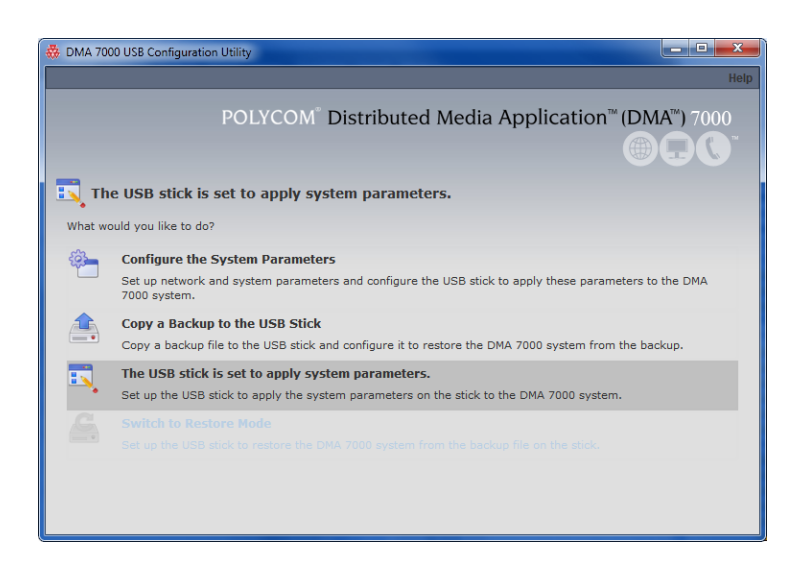

- **21.** Close the program.
- **22.** On your PC, eject the USB flash drive.

# <span id="page-14-0"></span>**System Installation**

### **Topics:**

- **Virtual Edition Installation**
- **[Appliance Edition Installation](#page-17-0)**

The RealPresence DMA system is available in an Appliance Edition and a Virtual Edition. Refer to the following installation instructions based on your edition.

## **Virtual Edition Installation**

Before you install the RealPresence DMA system in your environment, review the Polycom RealPresence DMA System Release Notes and ensure that your host machine has the capacity for your planned Virtual Edition deployment. In addition, ensure that it meets the host guidelines recommended by Polycom.

## **Host Installation Guidelines for Virtual Editions**

Before deploying your Polycom RealPresence Virtual Edition software, review the following planning guidelines for your deployment. Unless otherwise noted, use these guidelines for all Polycom Virtual Editions.

Polycom recommends that a virtual environment administrator install the Virtual Edition software. After the installation of a Virtual Edition, additional configuration should be completed by someone who understands video conferencing.

## **CPU Allocation**

- Leave 2 cores unallocated, regardless of the number of cores present, how many licenses are purchased, and what other virtual machines will be present.
- For VMware, do not allocate CPU core 0. Host operating system performance may be affected if this core is assigned to the virtual machine.
- When possible, allocate cores on one CPU. This will enhance performance by reducing CPU-to-CPU communication times.
- Do not use processor oversubscription; maintain a 2:1 ratio of virtual CPU to physical CPU. For example, a system with 8 physical cores can support up to 16 virtual processors divided up into any combination among the virtual machines running on that host.
- When you are using Hyper-V, Polycom recommends disabling the Virtual Machine Queue of the Network Interface Card (NIC). For more information, see https://support.microsoft.com/en-us/kb/ 2902166

**Note:** CPU reservations can only be done after shutting down the virtual machine.

## **Memory Allocation**

In a Microsoft Hyper-V environment, you must not overprovision memory at the hypervisor layer. Dynamic memory for virtual machines is not supported.

## <span id="page-15-0"></span>**Disk**

Hypervisors add overhead to disk operations. For best performance, ensure that the virtual machine is able to achieve the recommended IOPS listed in the following table.

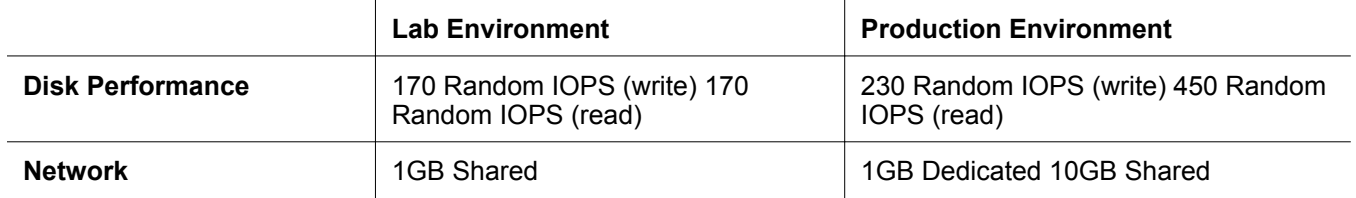

Capacity information such as storage space and memory varies according to Virtual Edition. Please see release notes for your RealPresence Virtual Edition software for the minimum capacity requirements for your product.

## **Install the Virtual Edition Software**

You can install your RealPresence DMA, Virtual Edition software with your native virtual environment tools or with the Polycom RealPresence Platform Director system, depending on your deployment.

If you have deployed a Polycom RealPresence Resource Manager system, version 10.0 or higher, you must use your virtual environment tools to install your RealPresence DMA software.

If you have not deployed a RealPresence Resource Manager system or if you have not upgraded your RealPresence Resource Manager system to version 10.0 or later, you can use your virtual environment tools to install your RealPresence DMA software. You may also be able to use the RealPresence Platform Director system to install your product instance.

If your RealPresence Platform Director system was installed in a VMware vCenter environment with the required credentials, you can use the RealPresence Platform Director system to deploy Polycom software. For complete instructions on how to use the RealPresence Platform Director system, see the *Polycom RealPresence Platform Director Administrator Guide.*

You cannot use the RealPresence Platform Director system to deploy a Hyper-V Virtual Edition. For a Hyper-V Virtual Edition, you must deploy the software using Hyper-V tools and then add the instance to the RealPresence Resource Manager system, version 10.0 or higher, or RealPresence Platform Director system, based on your deployment.

Choose from the following installation methods:

- Install the RealPresence DMA System Software Using Your Virtual Environment Tools on page 14
- [Install the RealPresence DMA System Software Using the RealPresence Platform Director System](#page-16-0) on page 15

## **Install the RealPresence DMA System Software Using Your Virtual Environment Tools**

If you install the RealPresence DMA, Virtual Edition, using your virtual environment tools, you will still need to use the RealPresence Resource Manager system or RealPresence Platform Director system to manage licensing of your Polycom software.

**Note:** If installing a Hyper-V version, you must use the **Copy** option.

#### <span id="page-16-0"></span>**Procedure**

- **1.** Refer to the documentation for your virtual environment tools for instructions on installing a virtual instance.
- **2.** Install an instance of the RealPresence DMA, Virtual Edition system.
- **3.** Assign a static IP address to the instance using the console if your VM environment does not use DHCP.

#### **Assign a Static IP Address**

The RealPresence DMA system requires a static IP address for your system's instance if your VM environment is not using DHCP. If your VM environment has a DHCP server, it will assign an IP address to the instance. If you choose, you can then assign a static IP address using the console or the RealPresence DMA system's web user interface.

#### **Procedure**

- **1.** Power on the newly-installed VM.
- **2.** Access the console.
- **3.** Click in the console window and press **Enter** if necessary to see the login prompt.

A shell interface appears that enables you to configure the network.

- **4.** Log in with username polycom and password polycom.
- **5.** Select option 2 and enter the settings for **IP address**, **Subnet Mask**, and **Default Gateway IP**.
- **6.** Select **OK**.
- **7.** Select option 6 to reboot the server.

The system reboots and applies the static IP information.

**8.** Press **CTRL + ALT** to release the cursor from the console, then close the console window.

## **Install the RealPresence DMA System Software Using the RealPresence Platform Director System**

If your RealPresence Platform Director system was installed in a VMware vCenter environment with the required credentials, you can use the RealPresence Platform Director system to deploy Polycom software. For complete instructions on how to use the RealPresence Platform Director system, see the *Polycom RealPresence Platform Director Administrator Guide.*

You cannot use the RealPresence Platform Director system to deploy a Hyper-V Virtual Edition. For a Hyper-V Virtual Edition, you must deploy the software using Hyper-V tools and then add the instance to the RealPresence Platform Director system.

### **Procedure**

**1.** Install an instance of the RealPresence DMA system, Virtual Edition, according to the instructions in the *Polycom RealPresence Platform Director Administrator Guide*.

## **Log in to the RealPresence DMA System, Virtual Edition**

You need to log in to your RealPresence DMA system, Virtual Edition, to continue system configuration.

#### <span id="page-17-0"></span>**Procedure**

- **1.** Be sure the RealPresence DMA system is powered on and running.
- **2.** Open a web browser and enter the URL of the system in the address bar: https://<IP address>:8443/dma/
- **3.** Enter the factory default administrator credentials:

**Username**: admin

**Password**: Polycom12#\$

# **Appliance Edition Installation**

If you purchased an Appliance Edition, you need to install the server. If the system software is not preinstalled on the server, you can download the software from the Polycom support site and create a DVD to install the software on your server.

Before beginning your installation, review the most recent *Polycom RealPresence DMA System Release Notes*

## **Verify Shipment Contents**

Polycom Rack Server shipments include the server and other contents. You should verify the type of server and other contents of your shipment when you unpack the system.

The following table describes shipment contents based on the type of server you purchased. **Note that licensing information and other items may be shipped separately**.

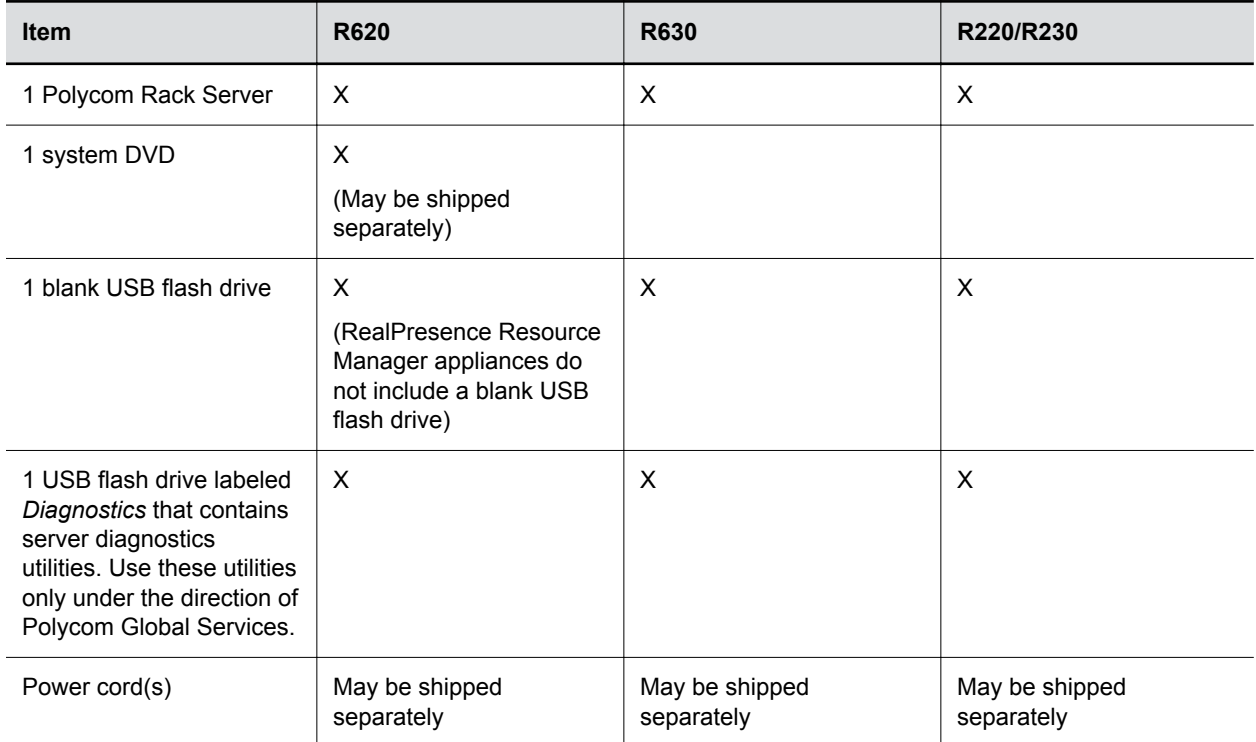

<span id="page-18-0"></span>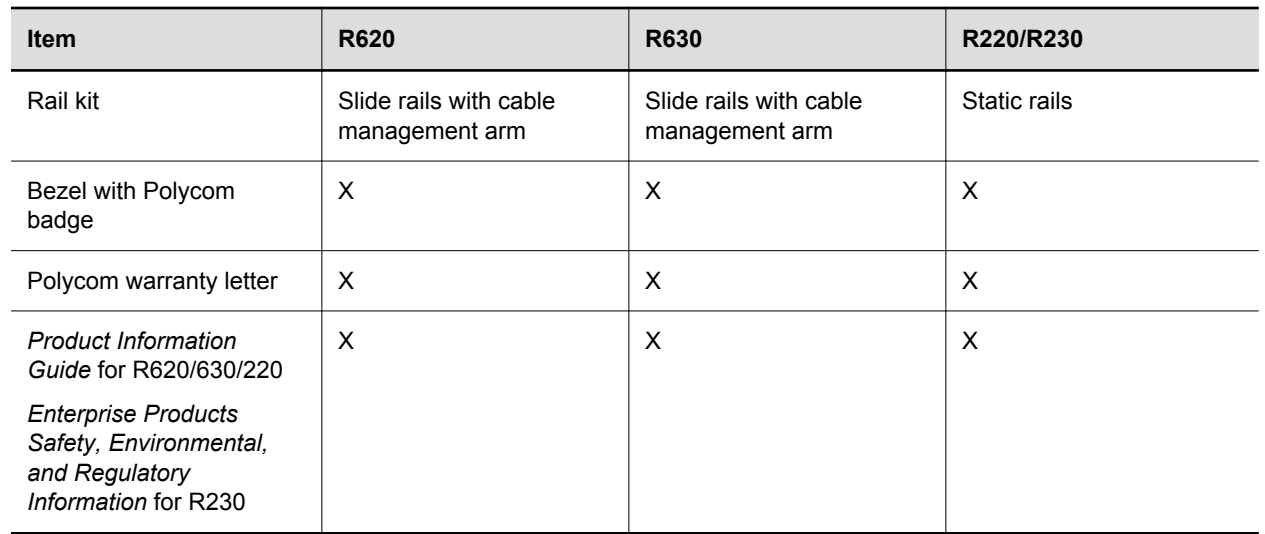

## **Unpack and Install the Hardware**

The RealPresence DMA system, Appliance Edition, can be installed on the following servers:

- Polycom Rack Server 630 (R630)
- Polycom Rack Server 620 (R620)
- Polycom Rack Server 230 (R230)
- Polycom Rack Server 220 (R220)

You should verify the type of server and other contents of your shipment when you unpack the system.

#### **Procedure**

**1.** Examine the shipping container for damage.

If you find damage, file a claim with the delivery carrier. Polycom is not responsible for damage sustained during shipment of this product.

- **2.** Open and review the container packing slips.
- **3.** Open the container and examine the contents for damage.

If you find damage, file a claim with the delivery carrier. Keep all shipping materials in case you need them later.

**4.** Unpack your system and identify each item.

A single-server RealPresence DMA system shipment includes the items listed in [Verify Shipment](#page-17-0) [Contents](#page-17-0) on page 16.

**5.** Assemble the rails and install the server in the rack.

To rack-mount a server, see the following instructions:

- Polycom Rack Server 630 (R630) server: [http://www.dell.com/support/home/us/en/04/product-support/product/poweredge-r630/](http://www.dell.com/support/home/us/en/04/product-support/product/poweredge-r620/manuals) [manuals](http://www.dell.com/support/home/us/en/04/product-support/product/poweredge-r620/manuals)
- Polycom Rack Server 620 (R620) server:

[http://www.dell.com/support/home/us/en/04/product-support/product/poweredge-r620/](http://www.dell.com/support/home/us/en/04/product-support/product/poweredge-r620/manuals) [manuals](http://www.dell.com/support/home/us/en/04/product-support/product/poweredge-r620/manuals)

▪ Polycom Rack Server 230 (R230) server:

[http://www.dell.com/support/home/sg/en/sgbsdt1/product-support/product/poweredge-r230/](http://www.dell.com/support/home/sg/en/sgbsdt1/product-support/product/poweredge-r230/manuals) [manuals](http://www.dell.com/support/home/sg/en/sgbsdt1/product-support/product/poweredge-r230/manuals)

▪ Polycom Rack Server 220 (R220) server:

[http://www.dell.com/support/home/us/en/04/product-support/product/poweredge-r220/](http://www.dell.com/support/home/us/en/04/product-support/product/poweredge-r220/manuals) **[manuals](http://www.dell.com/support/home/us/en/04/product-support/product/poweredge-r220/manuals)** 

- **6.** Connect the server's power cable(s) to the server and connect a VGA cable from the server to the console monitor.
- **7.** Connect all power cables into a grounded electrical outlet or separate power source, such as an uninterrupted power supply (UPS) or power distribution unit (PDU).
- **8.** Connect a keyboard to the server.
- **9.** Press the power button on the server and on the monitor.

The power indicators should light.

- **10.** Create one access password for the system BIOS.
- **11.** Set the correct system time in the system BIOS.
- **12.** Install the bezel (optional).
- **13.** *For Polycom Rack Server R630 or R620 servers only*: Connect the **GB 1** Ethernet port to the enterprise network.

The GB 1 Ethernet port is the eth0 network interface.

**14.** *For Polycom Rack Server R220 or R230 servers only*: Connect the **Port 0** Ethernet port to the enterprise network.

The Port 0 Ethernet port is the eth0 network interface. On the R220, it is the port that is furthest left on the back of the server. On the R230, it is the port that is furthest right on the back of the server.

#### **Port 0 Location for Polycom Rack Server 220**

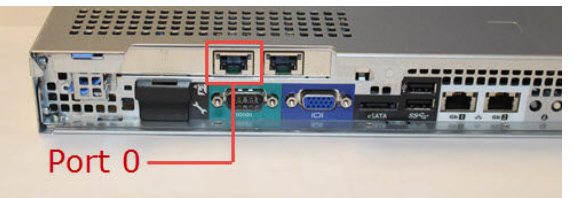

**Port 0 Location for Polycom Rack Server 230**

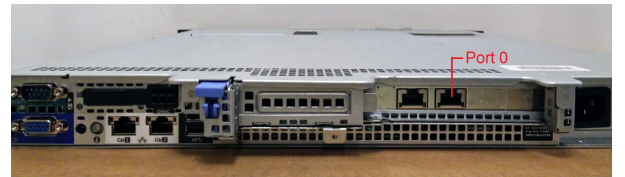

<span id="page-20-0"></span>**Caution:** Do not power off a Polycom Rack Server R630 or R620 by unplugging it or otherwise removing power, especially if the system will remain turned off for some time. If a server loses power without being properly shut down, the battery is eventually depleted. If this happens, the server cannot be restarted without user input, requiring a keyboard and monitor.

## **Create a DVD for the System Software**

If your RealPresence DMA, Appliance Edition does not have the system software preinstalled, download the software ISO image from the Polycom Support site, burn it onto a blank DVD, then use the DVD to install the software onto the RealPresence DMA server.

#### **Procedure**

- **1.** Download the RealPresence DMA software ISO image from [Polycom Support](http://support.polycom.com) to your Windows client system.
- **2.** Insert a blank, recordable DVD into your DVD-RW drive.
- **3.** Using your DVD recording software, burn the ISO image onto the DVD.
- **4.** Verify that the ISO image burned successfully to the DVD, then remove it from your client system.

## **Install the RealPresence DMA System Software**

If the RealPresence DMA system software is not pre-installed on your server(s), you can install the system software using the RealPresence DMA DVD you created.

Before you install the system software, see [Complete the First-Time Setup Worksheet](#page-5-0) on page 4 to review your general system settings.

#### **Procedure**

- **1.** Turn on the RealPresence DMA system server and insert the DVD.
- **2.** Restart the system server.

The server boots from the DVD and the installation starts. Installation takes approximately 20-30 minutes, after which the DVD ejects and the server restarts twice. For Polycom Rack Server 630 based or 620-based systems, **DMA Installed** displays on the front panel LCD when installation is complete. This indicates that the system software is installed but its network and time settings are not configured.

- **3.** Remove the DVD from the server's DVD drive.
- **4.** If you are installing a second system, repeat these steps for the second system server.

# <span id="page-21-0"></span>**Initial Configuration**

### **Topics:**

- Configure Initial Settings for the Virtual Edition
- [Configure Initial Settings for the Appliance Edition](#page-22-0)
- **[System Licenses](#page-25-0)**
- [Additional Configuration](#page-25-0)

## **Configure Initial Settings for the Virtual Edition**

After installation of the Virtual Edition software, you need to configure the Virtual Edition system using the system's web-based user interface.

### **Procedure**

- **1.** From a PC with network access to the Virtual Edition system, point your browser to the URL for the system instance (ignore any security certificate warning that may appear).
- **2.** Log in with username *admin* and password *Polycom12#\$*.

The End User License Agreement (EULA) displays with a check box to accept or decline the Agreement. You can also agree or disagree to send usage data to Polycom to help improve the product. See the *Polycom RealPresence DMA System Operations Guide* for more information about automatic data collection.

**3.** Select the check box labeled **I accept the terms of this license agreement** and click **Accept**.

The Dashboard of the RealPresence DMA system's web user interface displays. Using its menus, you can complete your system setup.

- **4.** Go to **Admin** > **Server** > **Network Settings** and select the **System IP type** to match what you specified in the First-Time Setup Worksheet.
- **5.** If you need to change the network configuration, enter the new network values.
- **6.** Click **Update**.

When asked to confirm restarting the system, click **Yes**.

- The system restarts.
- **7.** Point your browser to the system's host name or IP address.
- **8.** Log in with username *admin* and password *Polycom12#\$*.
- **9.** Go to **Admin** > **Server** > **Time Settings** and do the following:
	- **a.** Select the correct **System time zone** for your location.

Polycom recommends selecting the best location-specific setting, not one of the generic GMT offset settings.

**b.** Select **Use NTP server (recommended)** and enter the IP addresses or domain names for the NTP time servers.

Polycom recommends specifying at least one and preferably three time servers. At least one time server must be specified before creating or joining a supercluster or enabling a High Availability pair.

- <span id="page-22-0"></span>**10.** Click **Update**.
- **11.** Click **Yes** to confirm the system restart.

The system restarts, which takes several minutes.

**12.** Log back in to the system and complete your system setup.

The tasks required to complete the system configuration are described in the online help or the *Polycom RealPresence DMA System Operations Guide*.

## **Configure Initial Settings for the Appliance Edition**

You can configure the RealPresence DMA system, Appliance Edition server(s) using the USB flash drive on which you saved the system settings you configured with the USB Configuration Utility. If you have not prepared the USB flash drive with the required settings, see [Prepare the USB Flash Drive \(Appliance](#page-11-0)  [Edition Only\)](#page-11-0) on page 10.

#### **Procedure**

**1.** Power off the server.

Ensure that the server is powered off before you insert the USB flash drive.

- **2.** Insert the USB flash drive into a USB port.
- **3.** Power on the server.

After it boots, the server reads its network and system parameters from the USB flash drive and reboots at least one time.

**4.** If you are using a Polycom Rack Server R630 or R620, wait for the front panel LCD to display **DMA Ready**.

**Caution:** If you are using a Polycom Rack Server R630 or R620 and the message **DMA Installed** displays on the LCD, the system software is installed, but not configured. Make sure the USB flash drive is set to apply system parameters and inserted into a functioning USB port, and then restart the server.

- **5.** Disconnect the USB flash drive from the server.
- **6.** If you are installing a second server, repeat the preceding steps.
- **7.** Depending on which server you have, do one of the following:
	- **a.** For Polycom Rack Server R630 or R620 systems, connect an Ethernet cable from the GB 1 Ethernet port of the server(s) to the enterprise network to be used for management or combined traffic.
	- **b.** For Polycom Rack Server R220 or R230 systems, connect an Ethernet cable between the Port 0 Ethernet port of the server(s) to the enterprise network.
- **8.** On a client system with network access to the RealPresence DMA system, point your browser to the system's virtual host name or IP address.
- **9.** Log in with username admin and password Polycom12#\$.

<span id="page-23-0"></span>The End User License Agreement (EULA) displays with a check box to accept or decline the Agreement. You can also agree or disagree to send usage data to Polycom to help improve the product. See the *Polycom RealPresence DMA System Operations Guide* for more information about automatic data collection.

**10.** Select the check box labeled **I accept the terms of this license agreement** and click **Accept**.

The Dashboard of the RealPresence DMA system's web user interface displays. Using its menus, you can complete your system setup.

The tasks required to complete the system configuration are described in the online help and the *Polycom RealPresence DMA System Operations Guide*.

## **Initial Configuration Without Using the USB Flash Drive**

If you do not use the USB Configuration Utility on the USB flash drive, you can use the following procedure to complete the initial setup using a laptop PC and an Ethernet cable.

The RealPresence DMA system servers are shipped with the following default network settings that you can use to connect to the system:

IP address: 192.168.200.10

Subnet mask: 255.255.255.0

Default gateway: 192.168.200.1

#### **Procedure**

- **1.** Ensure that the server is NOT connected to the enterprise network.
- **2.** Configure the network settings on your laptop to connect it to the same network segment as the RealPresence DMA system server. Example settings:
	- IP address: 192.168.200.20
	- Subnet mask: 255.255.255.0
	- Default gateway: 192.168.200.1
- **3.** Do one of the following:
	- **a.** If you are using a Polycom Rack Server R630 or R620 system, connect an Ethernet cable between your laptop and the **GB 1** interface of the server.
	- **b.** If you are using a Polycom Rack Server R230 or R220 system, connect an Ethernet cable between your laptop and the **Port 0** interface of the server.
- **4.** Power on the server.

The server starts, which takes several minutes. If you are using a Polycom Rack Server R630 or R620 system, after the server starts, **DMA Installed** displays on the front panel LCD. This indicates that the system software is installed but its network and time settings are not configured.

**Caution:** If you are using a Polycom Rack Server R630 or R620 and **DMA Installed** does not display on the LCD, stop. Contact Polycom Global Services for assistance.

- **5.** On the laptop, point your browser to http://192.168.200.10 (ignore any security certificate warning that may appear).
- **6.** Log in with username admin and password Polycom12#\$.

The End User License Agreement (EULA) displays with a check box to accept or decline the Agreement. You can also agree or disagree to send usage data to Polycom to help improve the product. See the *Polycom RealPresence DMA System Operations Guide* for more information about automatic data collection.

**7.** Select the check box labeled **I accept the terms of this license agreement** and click **Accept**.

The Dashboard of the RealPresence DMA system's user interface displays. Using its menus, you can complete your system setup.

- **8.** Go to **Admin** > **Server** > **Network Settings**.
- **9.** Enter the **Host name**, **Domain**, **DNS Search domains**, and **DNS 1**.
- **10.** If you need to set up a special network routing rule or rules, click **Routing Configuration**, create the rule(s), and click **OK**.
- **11.** Click **Update**.
- **12.** When asked to confirm restarting the system, click **Yes**.
- **13.** While the server is restarting, do the following:
	- **a.** Disconnect the Ethernet cable from the laptop.
	- **b.** If you are using a Polycom Rack Server R630 or R620, connect the server's GB 1 Ethernet port to the enterprise network to be used for management or combined traffic.
	- **c.** If you are using a Polycom Rack Server R230 or R220, connect the server's Port 0 Ethernet port to the enterprise network to be used for management or combined traffic.

The restart process takes several minutes. If you are using a Polycom Rack Server R630 or R620, after the server starts, **DMA Ready** displays on the front panel LCD.

- **14.** From a PC with network access to the RealPresence DMA system, point your browser to your system's host name or IP address.
- **15.** Log in with username admin and password Polycom12#\$.
- **16.** Go to **Admin** > **Server** > **Time Settings** and select the correct **System time zone** for your location.

Polycom recommends selecting the best location-specific setting, not one of the generic GMT offset settings.

**17.** Under **NTP servers**, enter the IP addresses or domain names for the time servers.

Polycom recommends specifying at least one and preferably three time servers. At least one time server must be specified before creating or joining a supercluster.

#### **18.** Click **Update**.

The system restarts.

**Note:** If you are using a Polycom Rack Server R630 or R620, after the server starts, **DMA Ready** displays on the front panel LCD.

- **19.** When asked to confirm restarting the system, click **Yes**.
- **20.** Log back into the system from your browser and complete your system setup.

The tasks required to complete the system configuration are described in the "Polycom DMA System Initial Configuration Summary" section of the online help or the *Polycom RealPresence DMA System Operations Guide*.

# <span id="page-25-0"></span>**System Licenses**

Once you have finished first time setup, you need to license your RealPresence DMA system. This process depends on the type of license you have for your product.

- If you are a Polycom RealPresence Clariti™ customer with a Polycom RealPresence Resource Manager system version 10.0 or later, you must use the RealPresence Resource Manager system to license your product. If you have not deployed a RealPresence Resource Manager system or if you have not upgraded your RealPresence Resource Manager system to version 10.0 or later, you must license your product using the RealPresence Platform Director system version 3.0 or later.
- If you are not a RealPresence Clariti customer, you must use a license file or activation key code to license your product.

## **License Your System with RealPresence Resource Manager**

The RealPresence Resource Manager system must be able to communicate with your RealPresence DMA system so it can be licensed and monitored. After you install your RealPresence Access Director system instance, you need to add the instance to the RealPresence Resource Manager system to establish communication.

For instructions on how to add a system instance in the RealPresence Resource Manager system, see the *RealPresence Resource Manager System Operations Guide*.

## **License Your System with RealPresence Platform Director**

If your deployment includes a RealPresence Resource Manager system version 10.0 or later, you cannot use the RealPresence Platform Director system to license your product. If you have not deployed a RealPresence Resource Manager system version 10.0 or later, the RealPresence Platform Director system version 3.0 or later is available for download from **Documents and Downloads** at [Polycom](http://support.polycom.com) [Support](http://support.polycom.com).

The RealPresence Platform Director system must be able to communicate with your RealPresence DMA system so it can be licensed and monitored.

- If you used the RealPresence Platform Director system to deploy your RealPresence DMA system, communication is established automatically.
- If you did not use the RealPresence Platform Director system to install your RealPresence DMA system, you need to add an instance of your system to the RealPresence Platform Director.

For instructions on how to add a system instance in the RealPresence Platform Director system, see the *RealPresence Platform Director System Administrator Guide*.

## **License Your System with a License File**

If you are not a RealPresence Clariti customer, you need to license your RealPresence DMA system using an activation key code or license file. See the *Polycom RealPresence DMA System Operations Guide* for instructions.

# **Additional Configuration**

See the *Polycom RealPresence DMA System Operations Guide* for additional configuration tasks.